# **Tutorial**

## "Dashboard mit automatischem Fenster-Wechsel in Linux Distributionen"

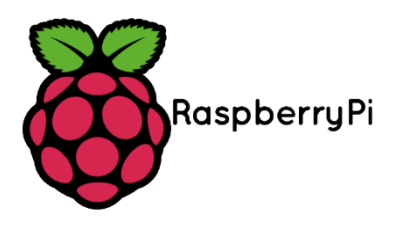

### Projektumsetzung mit Raspberry Pi

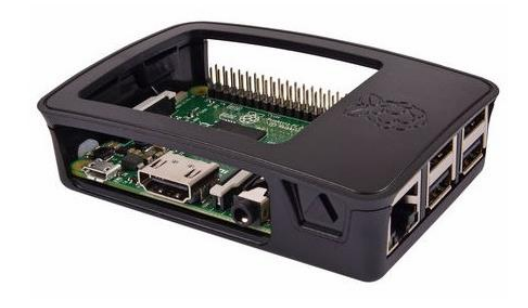

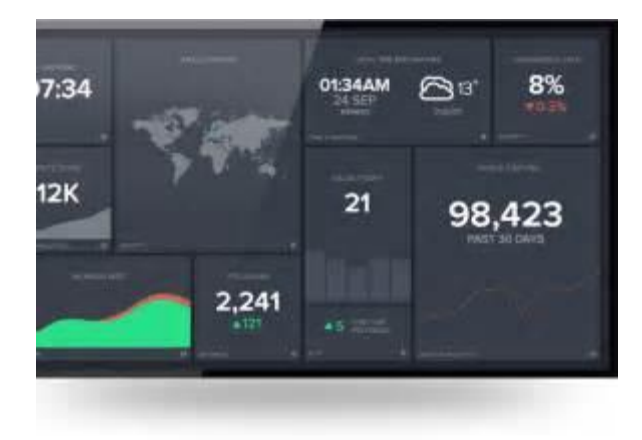

#### **Problemstellung**

Wir wollen mit Linux ein Dashboard realisieren, auf dem Informationen angezeigt werden. Die Fenster sollen nach einer festgesetzten Zeit automatisch wechseln. Die Vorgehensweise wird in dieser Anleitung beschrieben. Die Umsetzung kann mit allen Linux Distributionen gemacht werden.

#### **Verwendete Software / Hardware**

Das Dashboard wird in unserem Anwendungsbeispiel mit einem **Raspberry Pi 3** realisiert, auf dem die Linux Distribution **Rasbian – Jessie** läuft. Die ISO-Datei kann auf der Website von Raspberry runtergeladen werden.

Link:<https://www.raspberrypi.org/downloads/raspbian/>

Mit dem Tool "win32imager" wird das Image auf die SD-Karte kopiert.

Link:<https://www.heise.de/download/product/win32-disk-imager-92033>

Als weitere Hardware kann jeder Bildschirm genutzt werden. Da wir einen Raspberry Pi nutzen, brauchen wir einen HDMI-Eingang am Bildschirm. Dashboards sollten natürlich eine angemessene Größe haben, deswegen nutzen wir einen LED-TV.

Wenn Rasbian vollständig installiert und eingerichtet ist, kann mit der weiteren Installation von Paketen fortgefahren werden. Dieses geschieht über die Konsole, mit der man sich auskennen sollte, damit die Befehle keine bösen Fehler verursachen.

**Mit der Konsole kann man das System auch "in den Sand schießen"!!!** 

#### **Allgemeine Anleitung**

Die Befehle für die Konsole treffen natürlich für alle Linux Distributionen zu.

#### **1. Das Paket "wmctrl" installieren**

Das Terminal öffnen und folgenden Befehl eingeben (bei Passwortabfrage: "raspberry"):

sudo apt-get install wmctrl

#### **2. Shellskript erstellen**

Erstelle auf dem Desktop unter Linux eine Textdatei mit folgendem Inhalt und speichere die Datei mit dem Namen "ChangeWindow.sh". Die Fenster, die Sie automatisch wechseln lassen wollen, müssen Sie ggf. in der Zeile wmctrl –a … ändern.

```
#!/bin/bash
while :
do
   wmctrl -a LibreOffice Calc #Fenster 1
    sleep 5 #Wartezeit 5s
   wmctrl -a Chromium \#Fenster 2
    sleep 5 #Wartezeit 5s
done
```
#### **3. Rechte für das Skript vergeben**

Öffne das Terminal und führe folgende Befehle aus:

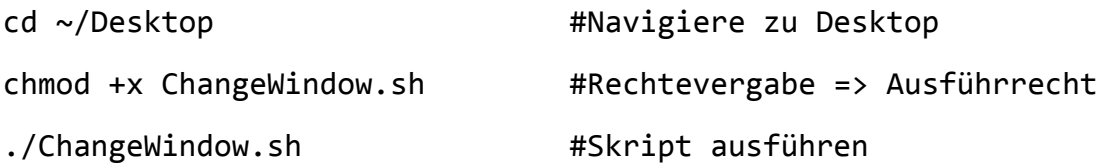

#### **4. Anpassen der Sequenz**

Öffne alle Programme, die du automatisch wechseln lassen willst. Die Wartezeit muss ggf. angepasst werden. Wenn das Skript schon ausgeführt wird und die Programme wechseln, stelle alle im Fullscreen-Mode ein. Ansonsten führe das Skript nochmals mit Doppelklick vom Desktop aus.

#### **Weitere wichtige Einstellungen**

#### **1. Schwarzen Rand entfernen**

Es kann sei, dass nicht der gesamte Bildschirm genutzt wird. Dieses kann man ändern, indem man den schwarzen Rand mittels der Konsole entfernt.

Gib in die Konsole folgenden Befehl ein und drücke Enter.

sudo nano /boot/config.txt

Suche die Zeile

#disable\_overscan=1

und entferne das # in der Zeile.

Speichere mit STRG + x, mit j bestätigen und Enter drücken.

Anschließend neustarten mit dem Befehl:

sudo shutdown  $-r$   $\theta$ 

#### **2. Bildschirmschoner deaktivieren**

Das Dashboard sollte nicht durch einen "Blacksreen" gestört werden. Also deaktivieren wir den Bildschirmschoner.

Gib in die Konsole folgenden Befehl ein und drücke Enter.

```
sudo apt-get install xsreensaver
```
Es wird ein Paket installiert, das als GUI (Grafisches User Interface) unter den Einstellungen im Menü zu finden ist. Öffne "Bildschirmschoner" und deaktiviere diesen.

#### **Ende**

Ich hoffe, die Anleitung war hilfreich um die gegebene Problemstellung umzusetzen.

Das Projekt wurde von Stefan Engbrecht umgesetzt. Herzlichen Dank an Andreas Leopold, der die freundliche Unterstützung geliefert und dieses Tutorial auf seiner Website veröffentlicht hat.

**Viel Spaß beim Selbermachen!!!**